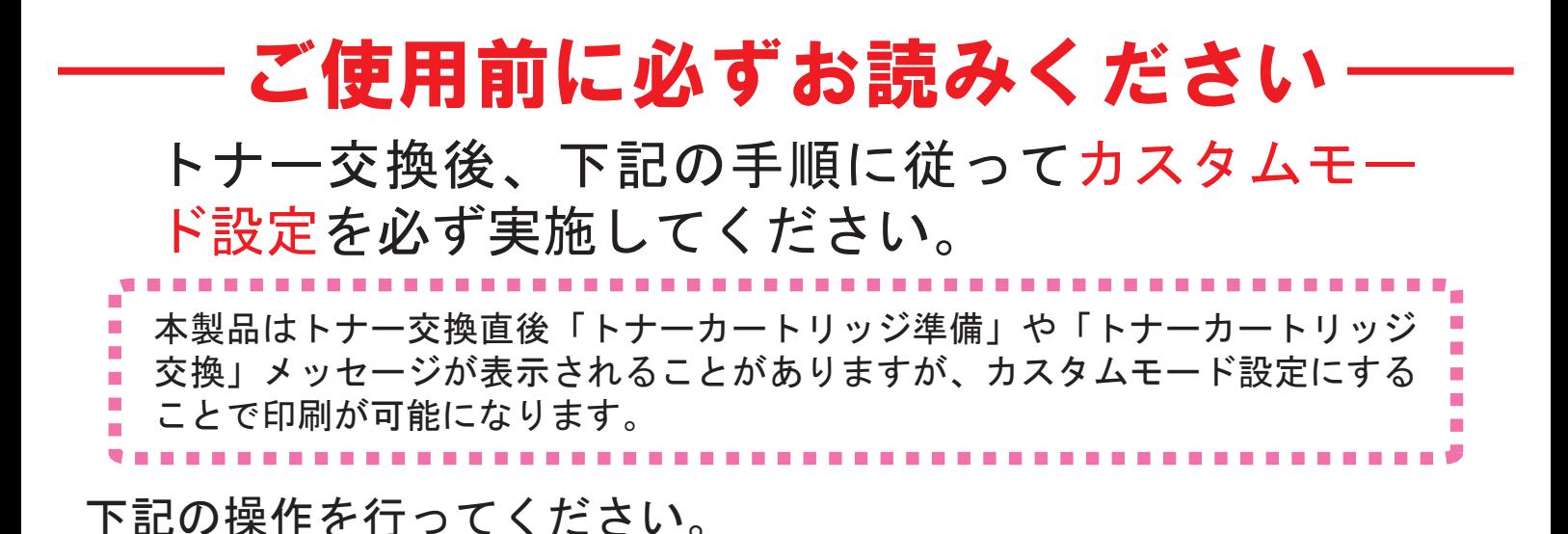

- ① [ オンライン ] または [ トナーカートリッジ交換 ] 画面であることを 確認します。
- ② 操作パネルの < 設定 > ボタンを 3 秒以上押します。右の表示になります。
- ③〈▶〉ボタンを押して[設定]を表示 させます。
- ④ < 設定 > ボタンを押します。 [ 設定 ] の前に [\*] が付きます。

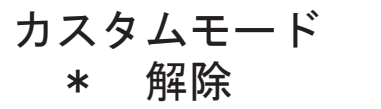

カスタムモード 設定

カスタムモード \* 設定

⑤ < オンライン > ボタンを押します。下の画面が交互に表示されます。

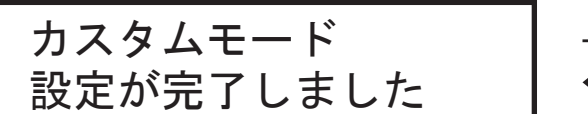

電源をOFF/ONして下さい

⑥ 電源を切り、ディスプレイの表示が消えた後、10 秒待ってから電源を 入れます。起動後は [オンライン] と表示されます。

【ご利用時の注意】

- ・トナー残量および「トナー準備」のメッセージは表示されませんが、「トナー交換 してください」のメッセージが表示されます。
- ・「トナー交換してください」のメッセージが表示された際、または印刷が汚れた際 には寿命となりますので、新しいトナーカートリッジに交換してください。
- ・ドラム残量および「ドラム準備」のメッセージが表示されます。「ドラム交換」の メッセージが表示された際は、新しいドラムカートリッジに交換してください。